## **Электронные таблицы MS Excel**

fppt.com

# **Строки, столбцы, ячейки**

- Рабочее поле электронной таблицы состоит из строк и столбцов.
- Каждое пересечение строки и столбца образует ячейку, в которую можно вводить данные (текст, число или формулы).

#### • Номер строки - определяет ряд в электронной таблице

- Буква столбца определяет столбец (колонку) в электронной таблице.
- Ячейка первичный элемент таблицы, содержащий данные. Каждая ячейка имеет уникальный адрес, состоящий из буквы столбца и номера строки.
- Указатель ячейки светящийся прямоугольник, определяющий текущую ячейку.

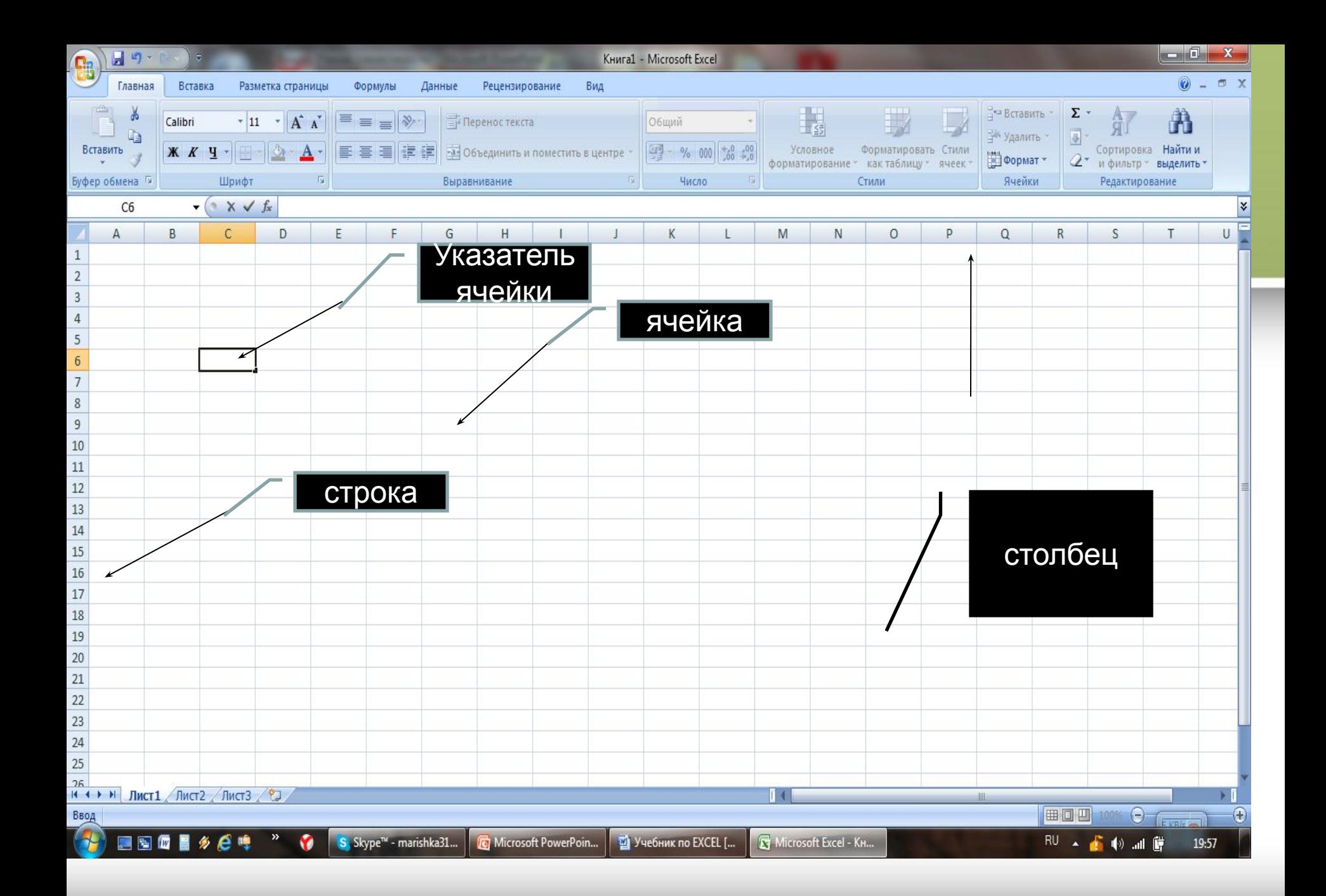

fppt.com

#### • Блок представляет собой прямоугольную область смежных ячеек. Блок может состоять из одной или нескольких ячеек, строк или столбцов. **Блок (область)**

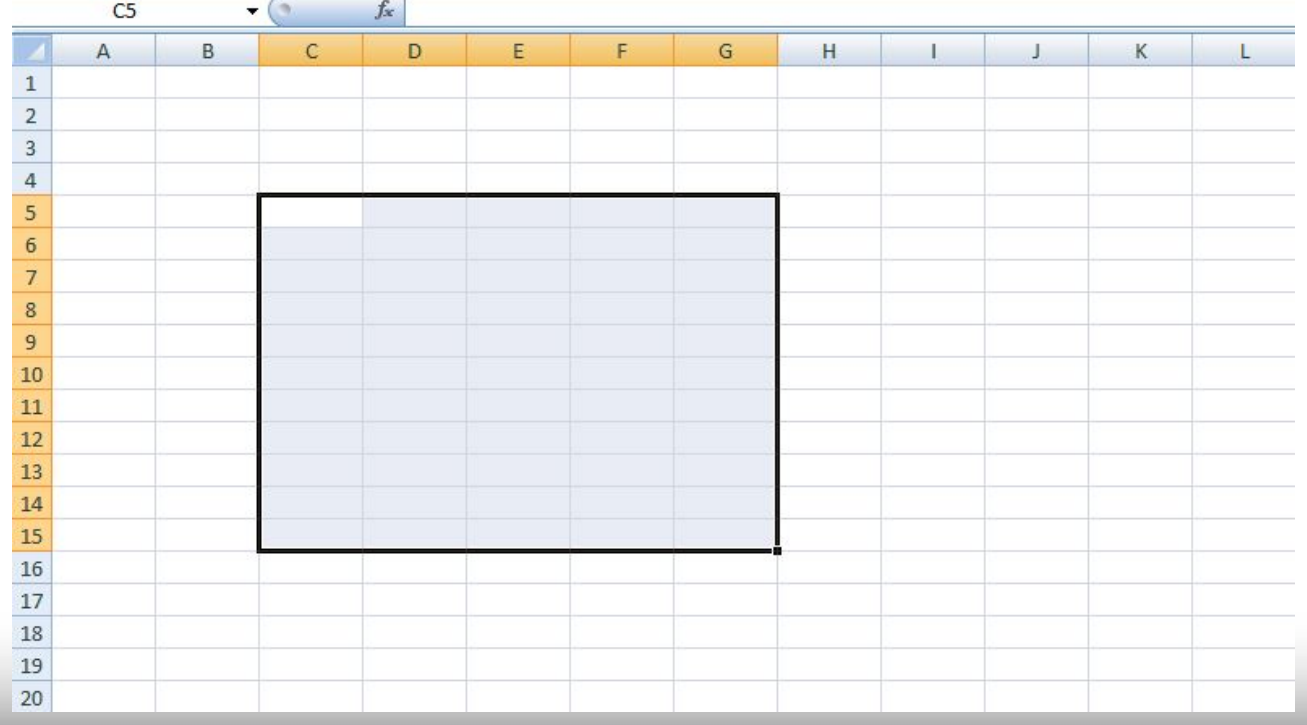

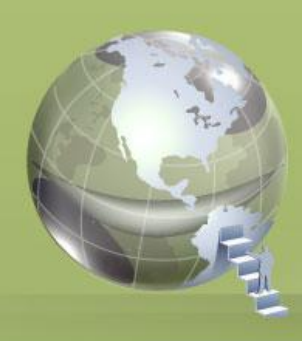

## **Рабочий лист, книга**

• Окно с заголовком Книга 1 состоит из нескольких рабочих листов. При открытии рабочей книги автоматически загружаются все ее рабочие листы.

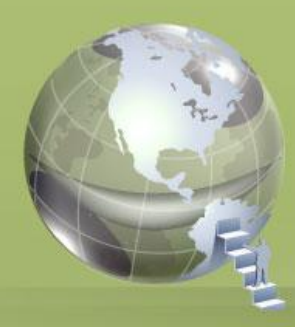

## Задания

- 1. В ячейку А1 занесите текст Москва древний город.
- 2. В ячейку В1 занесите число 1147 (это год основания Москвы.
- 3. В ячейку С1 занесите число текущий год.
- 4. В ячейку К1 занесите текущую дату.
- 5. В ячейку К2 занесите дату 1 января текущего года

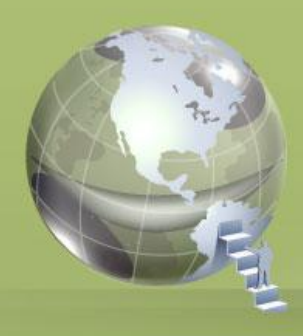

- 6. В ячейку D1 занесите формулу = С1- В1.
- 7. В ячейку КЗ занесите формулу = К1- К2.
- 8. При помощи мыши измените ширину столбца А так, чтобы текст был виден полностью, а ширину столбцов В, С, D сделайте минимальной.

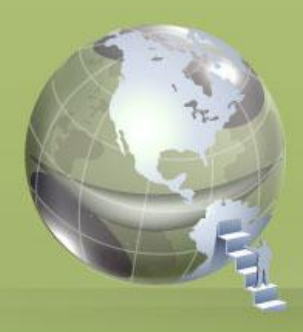

- 9. При помощи меню измените высоту строки 1 и сделайте ее равной 30.
- 10. Сделайте высоту строки 1 первоначальной (12,75).
- 11. Необходимо определить возраст Москвы в 2000 году. Замените текущий год в ячейке С1 на 2000. В ячейке D1 появился новый возраст столицы (в 2000 году)

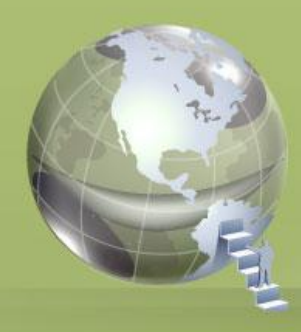

- 12. Отредактируйте текст в ячейке А1. Новый текст: Москва - столица России.
- 13. Выделите блок A1:D1 и переместите его на строку ниже.
- 14. Верните блок на прежнее место.
- 15. Скопируйте блок А1:D1 в строки 3, 5, 7.

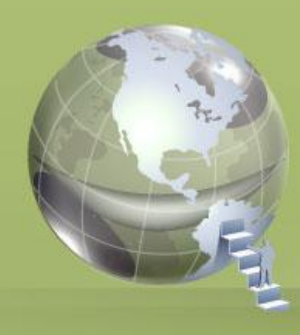

- 16. Выделите строку 7 и заполните выделенными данными строки по 15-ю включительно.
- 17. Заполните данными столбца С столбцы Е, F, G.
- 18. Выделите блок A 10:G15 и очистите его.
- 19. Выделите блок К 1:КЗ и очистите его.

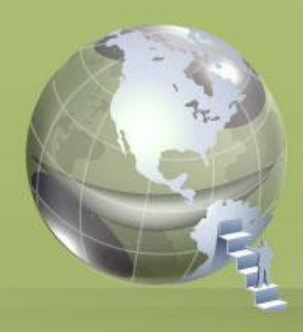

#### 20. Очистите содержимое ячейки G9, используя команды меню.

- 21. Удалите столбец Е. Обратите внимание на смещение столбцов.
- 22. Удалите столбец Е с сохранением пустого места.

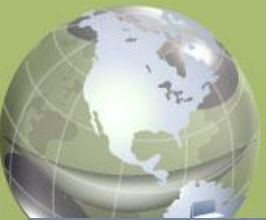

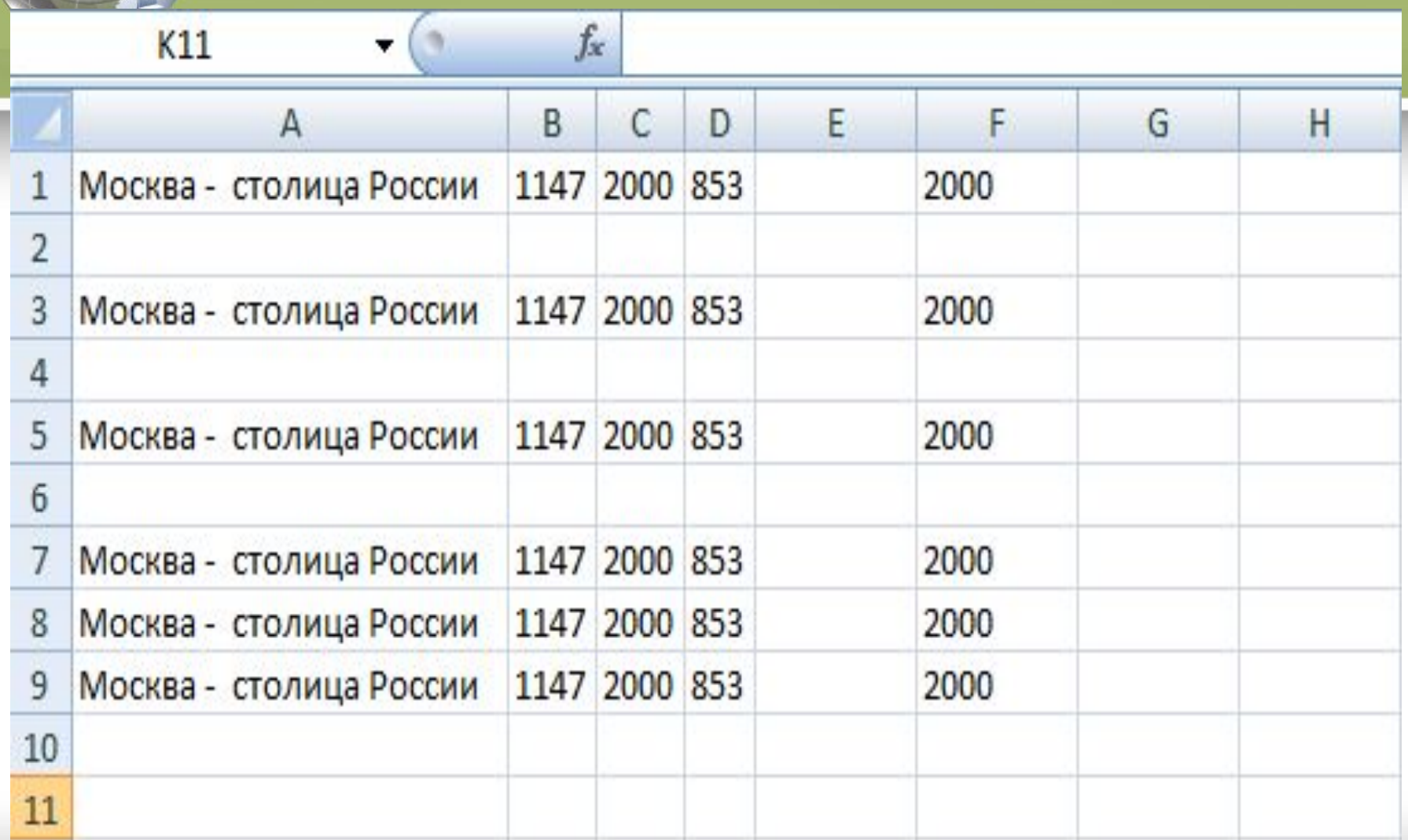

## Функция автозаполнения

- **1.** В ячейку G10 занесите год -1990.
- **2**. В ячейку Н10 занесите год —1991.
- **3**. Выделите блок G1: Н1.

**4.** Укажите на маленький квадратик в правом нижнем углу ячейки Н1 (экранный курсор превращается в маркер заполнения).

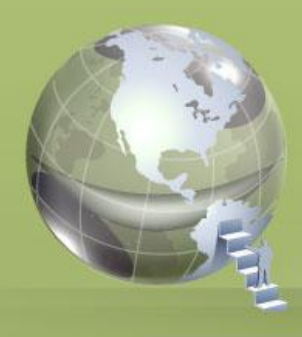

- **5.**Нажмите левую кнопку мыши и, не отпуская ее, двигайте мышь вправо, пока рамка не охватит ячейки G1; М1. Блок заполнился годами с I990 по 1996.
- **6**. Введите в ячейки G2: М2 дни недели, начиная с понедельника.

 При этом, оказывается достаточно, ввести один понедельник.

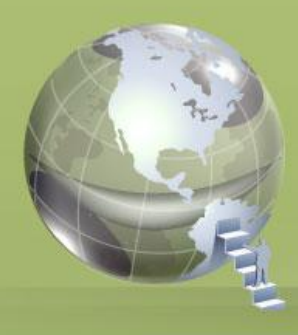

- **7.** В ячейки G3: М3 месяцы, начиная с января. При этом, оказывается, достаточно ввести один январь.
- **8.**В ячейки G4:М4 даты, начиная с 12 декабря.
- **9**. Внесите следующие данные в таблицу:

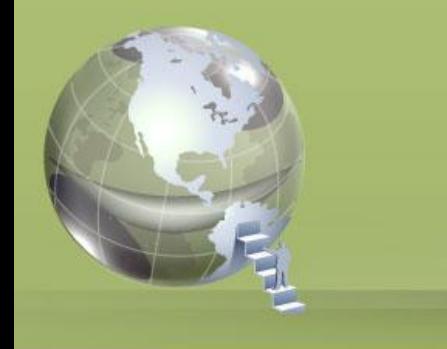

- в ячейки G7: М7 века;
- в ячейку G8 занесите заголовок: Население Москвы (тыс. чел).
- в ячейки G9:M 9 запишите данные о населении Москвы по векам.

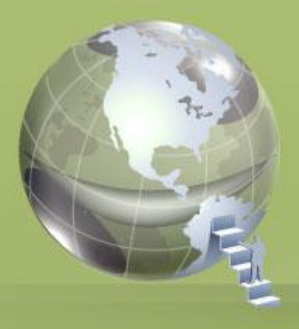

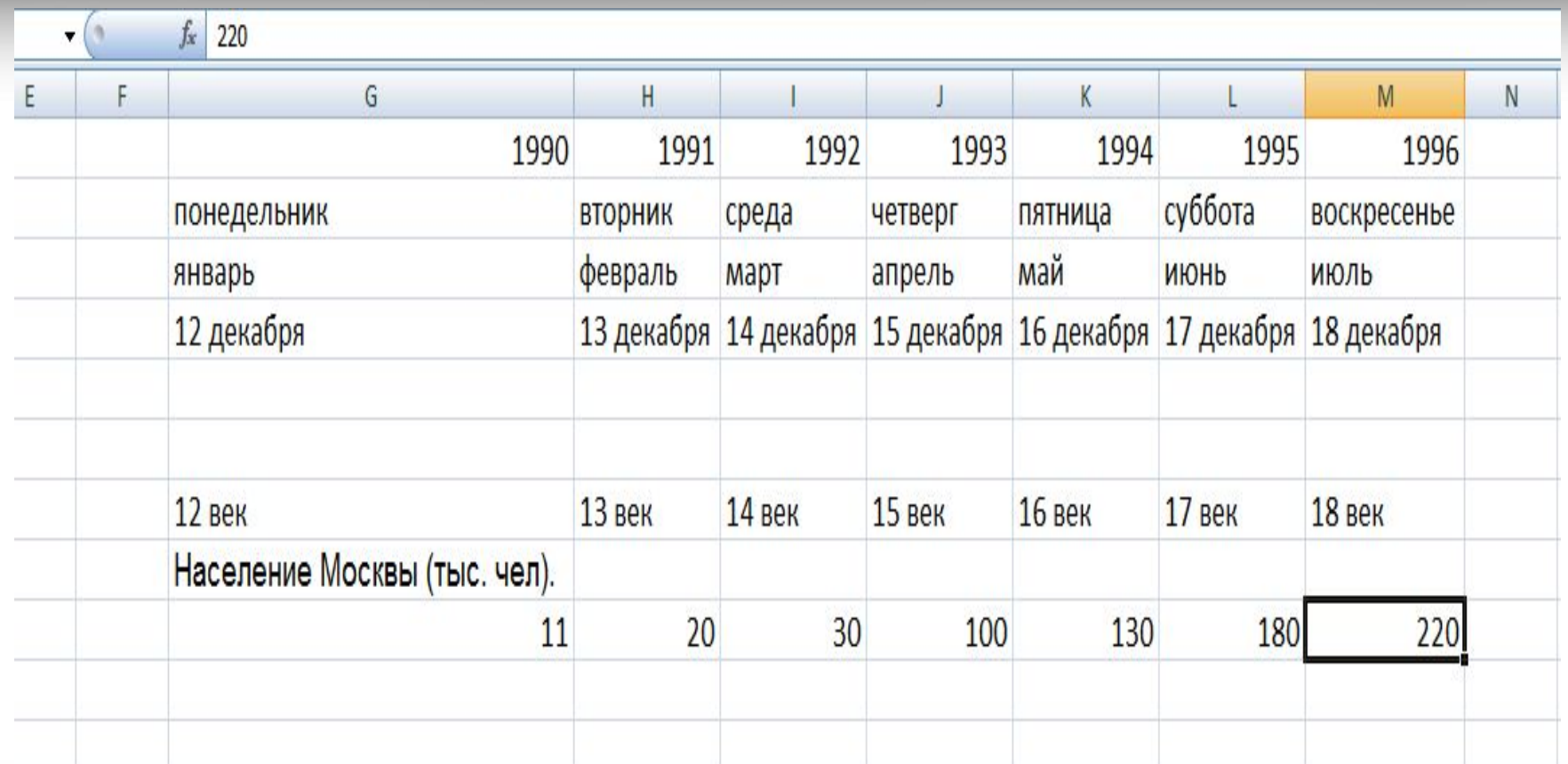